Общество с ограниченной ответственностью "1С-Медицина-Регион" Контракт № 17/23 от 27.03.2023 года Рабочая документаци*я*

# **Информационная система управления ресурсами медицинских организаций Тюменской области**

**Этап № 2. Развитие Системы в части функционала первой группы задач**

## **ПОЛЬЗОВАТЕЛЬСКАЯ ИНСТРУКЦИЯ**

«Справка об отсутствии медицинских противопоказаний для работы с использованием сведений, составляющих государственную тайну»

На 9 листах

### **1 Основание разработки инструкции**

Основанием для разработки данного документа является Контракт № 017/23 от 27.03.2023 года на выполнение работ по развитию (модернизации) Государственной информационной системы управления ресурсами медицинских организаций Тюменской области, п.2.2.2 Мероприятие «Разработка функционала Системы и проведение испытаний», Этап № 2 «Развитие Системы в части функционала первой группы задач.

### **2 Пользовательская настройка Системы**

От пользователя никаких настроек системы не требуется.

#### **3 Пользовательская инструкция**

Для формирования медицинского документа (МД) «Справка об отсутствии медицинских противопоказаний для работы с использованием сведений, составляющих государственную тайну», необходимо войти в периферийную БД с правами врача амбулатории: подсистема «Контроль исполнения» - «АРМ врача Поликлиника».

В перечне записанных пациентов найти нужного, двойным щелчком по пациенту перейти во вкладку «Приемы», выбрать случай и добавить посещение (либо открыть новый случай). Нажать кнопку «Группа направление» и в меню выбрать «Маршрутный лист» (рис.1).

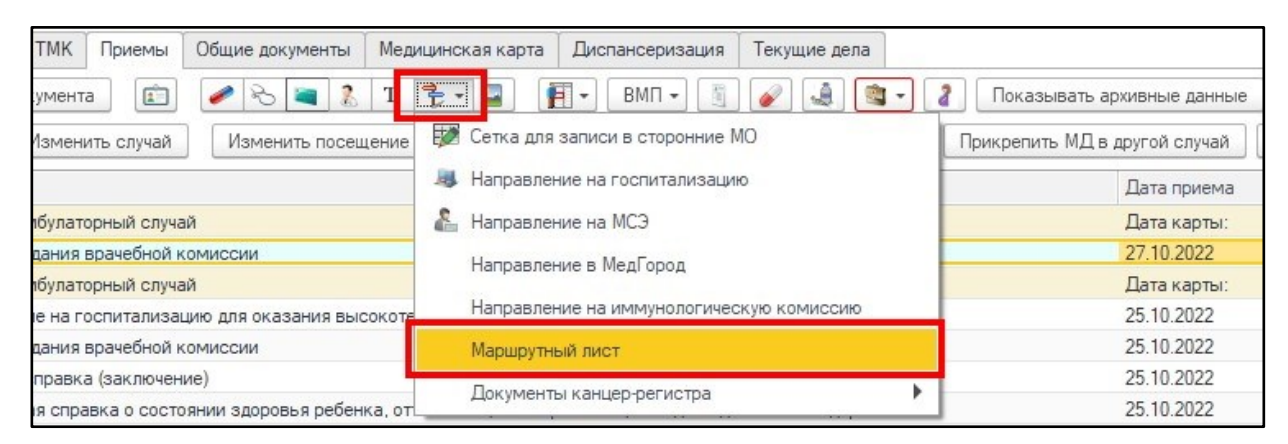

*Рис. 1 – Открытие маршрутного листа пациента* 

На форме маршрутного листа нажать кнопку «Добавить доп. документ», в открывшемся окне выбора ШМД выбрать «Справка об отсутствии медицинских противопоказаний для работы с использованием сведений, составляющих государственную тайну», нажать «ОК» (рис. 2).

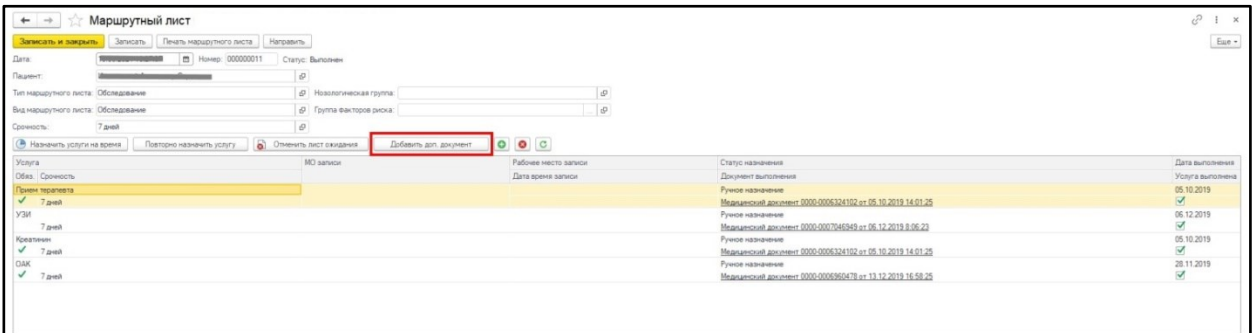

*Рис. 2 – Форма маршрутного листа*

Важно! Кнопка «Добавить доп. документ» активна только в случае полного выполнения всех услуг в текущем маршрутном листе. Если какие-либо услуги выполнены, но по ним не обновился статус маршрутного листа, то необходимо нажать кнопку «Записать».

Если у пациента в системе не указан документ удостоверяющий личность ДУЛ, СНИЛС, то формирование документа будет невозможным. Пользователю будет выдано сообщение (рис. 3).

| Сообщения:                                                          |
|---------------------------------------------------------------------|
| - Не заполнен СНИЛС пациента                                        |
| - Не заполнен вид документа, удостоверяющего личность пациента      |
| — Не заполнена серия документа, удостоверяющего личность пациента   |
| — Не заполнен номер документа, удостоверяющего личность пациента    |
| - Не заполнено кем выдан документ, удостоверяющий личность пациента |

*Рис. 3 – Предупреждающие сообщения*

Если все данные пациента заполнены, то откроется форма для создания медицинского документа.

**Блок «Члены комиссии»** обязателен для заполнения и состоит из трех разделов: Врачневролог, Врач - психиатр и Врач – Психиатр-Нарколог.

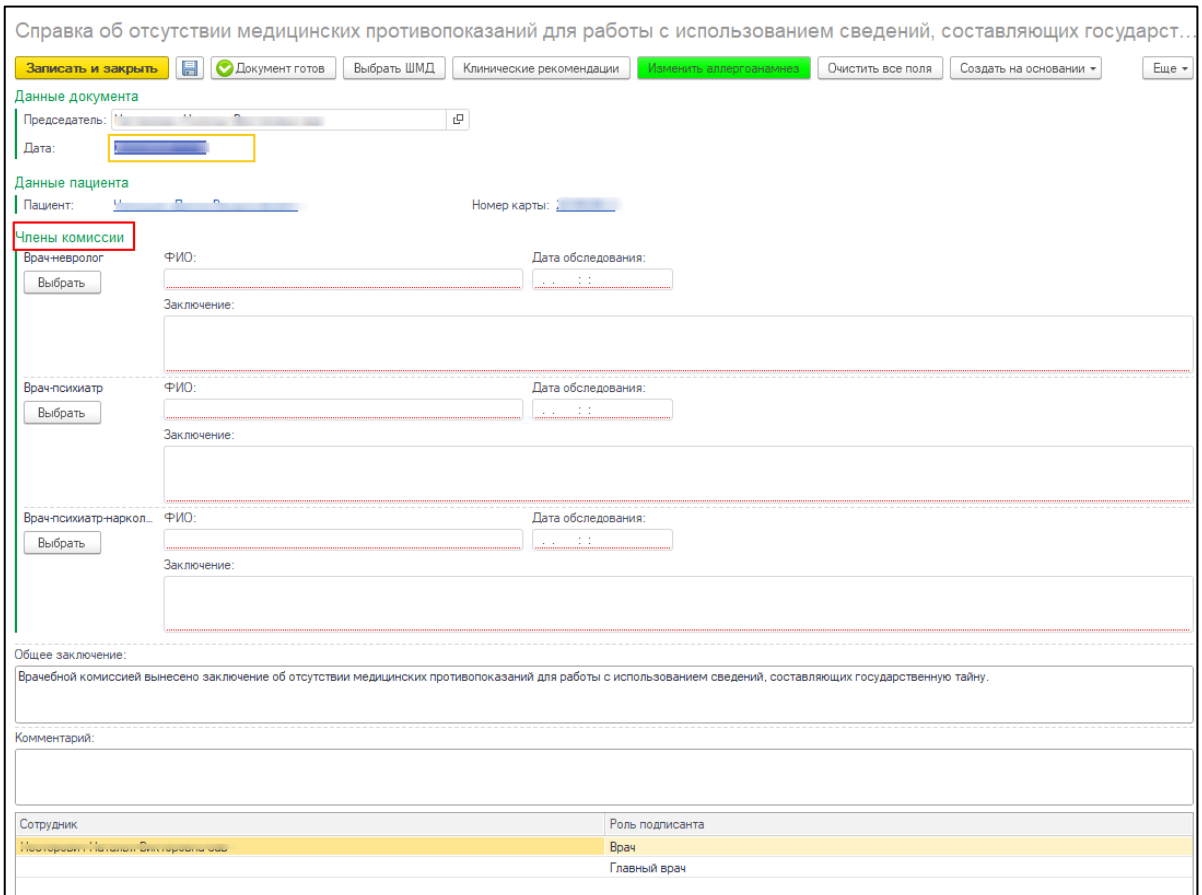

*Рис. 4 – Блок «Члены комиссии»*

Для заполнения данных: «ФИО врача», «Дата обследования» и «Заключение», необходимо нажать кнопку «Выбрать». Откроется окно «Выбор организации для проведения поиска заключения врача» с вариантами «Текущая МО» или «Стороннее МО» в зависимости от того, где пациент проходил обследование у врачей-специалистов. (рис5.)

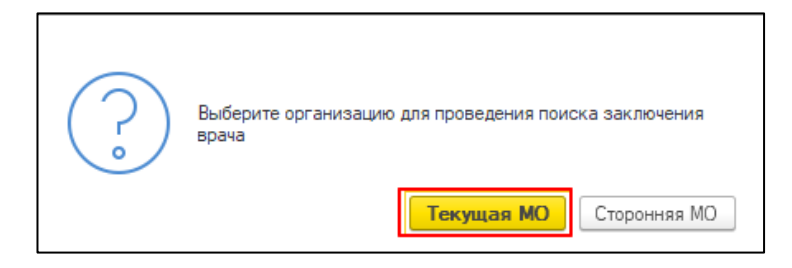

*Рис.5 Выбор организации для проведения поиска заключения врача.*

При нажатии кнопки «Текущая МО» откроется форма выбора справки по результатам осмотра врача. Напротив нужного документа поставить галочку и нажать кнопку «Выбрать» (рис.6).

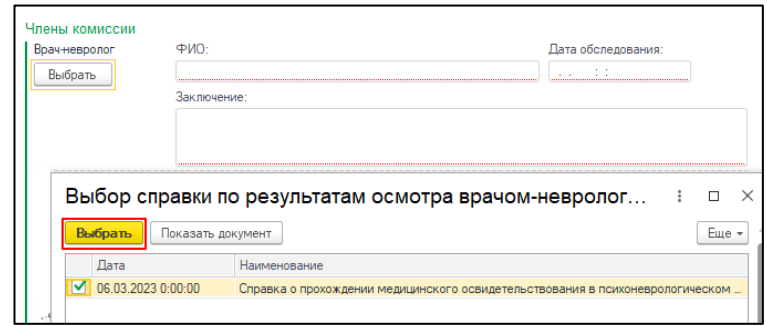

*Рис.6 Выбор справки по результатам осмотра врача.*

ФИО врача, дата обследования и заключение заполнятся автоматически.

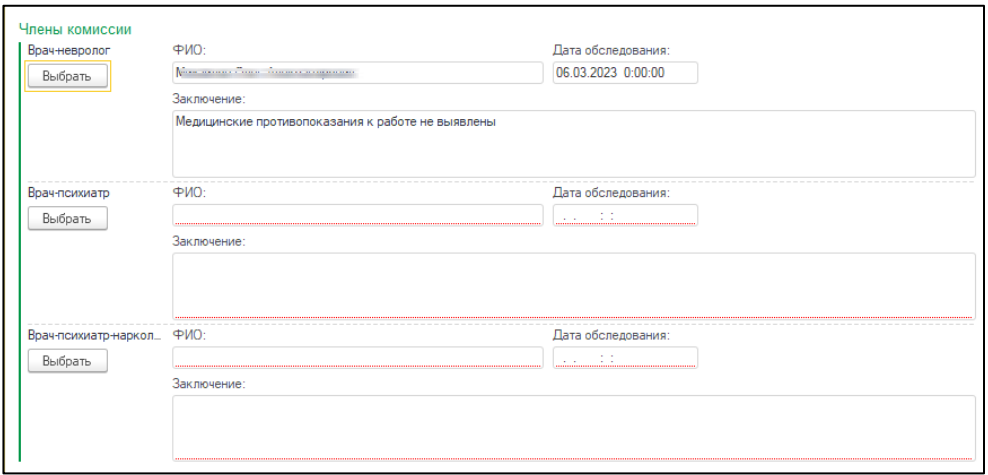

*Рис.7. Пример заполнение полей в разделе Врач-невролог.* 

Если пациент проходил обследование в стороннем МО, то в форме «Выбора организации для проведения поиска заключения врача» (рис. 5) Необходимо нажать кнопку «Стороннее МО». Откроется форма «Рабочее место запроса документов» (рис.7).

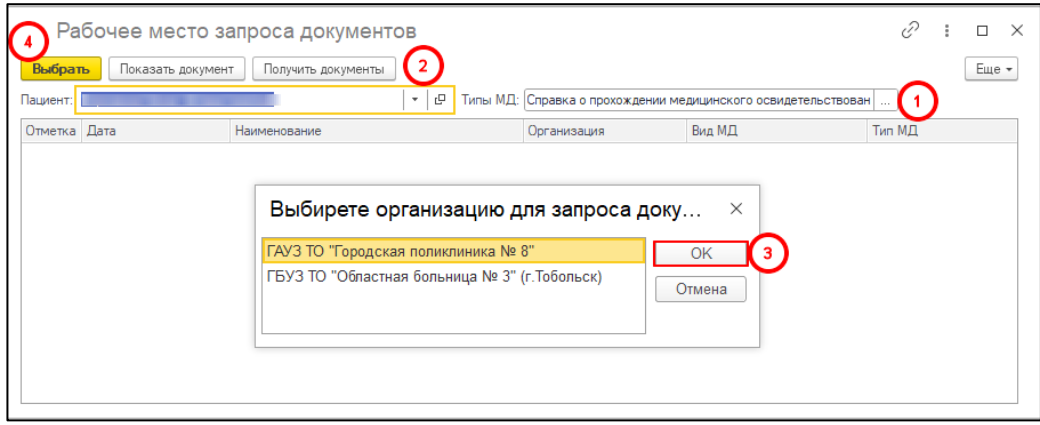

*Рис. 8. Рабочее место запроса документов*

Далее последовательно:

1. В строке «Тип МД» необходимо выбрать «Справка о прохождении медицинского освидетельствования в психоневрологическом диспансере».

- 2. Нажать кнопку «Получить документ». В открывшемся окне выбора организации для запроса документов выбрать МО, где пациент проходил обследование у врачейспециалистов.
- 3. Нажать «ОК», далее из списка документов выбрать необходимый документ. При необходимости документ можно посмотреть, нажав кнопку «Показать документ».

| ☆ Рабочее место запроса документов                                                                           |      |                                                              |             |        |        |  |  |
|----------------------------------------------------------------------------------------------------|------|--------------------------------------------------------------|-------------|--------|--------|--|--|
| Выбрать<br>Получить документы<br>Показать документ                                                           |      |                                                              |             |        | Еще -  |  |  |
| c<br>Типы МД:<br>Справка о прохождении медицинского освидетельствован<br>Пациент:<br>$\overline{\mathbf{v}}$ |      |                                                              |             |        |        |  |  |
| Отметка                                                                                                    | Лата | Наименование                                                 | Организация | Вид МД | Тип МД |  |  |
| M                                                                                                    |      | Справка о прохождении медицинского освидетельствования в пс. |             | 79     | 142    |  |  |
|                                                                                                    |      | Справка о прохождении медицинского освидетельствования в пс. |             | 79     | 142    |  |  |
|                                                                                                    |      | Справка о прохождении медицинского освидетельствования в пс. |             | 79     | 142    |  |  |
|                                                                                                    |      |                                                              |             |        |        |  |  |
|                                                                                                    |      |                                                              |             |        |        |  |  |
|                                                                                                    |      |                                                              |             |        |        |  |  |
|                                                                                                    |      |                                                              |             |        |        |  |  |

*Рис. 9 – Выбор из списка документов стороннего МО.*

4. Нажать «Выбрать». В блоке «Врачебная комиссия» заполнятся автоматически ФИО врача, Дата обследования и Заключение врача – специалиста (рис.7).

Поле «Общее заключение» заполнится исходя из заключения врачей-специалистов (рис. 10)

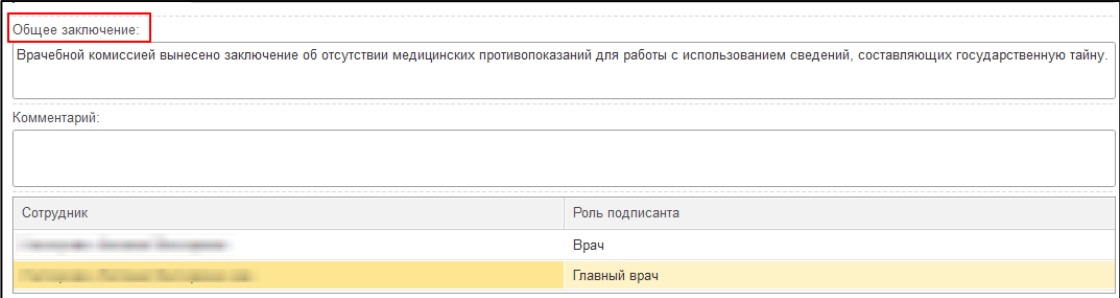

*Рис.10 - Общее заключение*

Поле «Комментарий» не обязательно к заполнению.

Блок «Сотрудники» обязателен к заполнению. Автоматически ставится ФИО Сотрудника и должность, который создает документ. Если должность пользователь не соответствует должности Главного врача, то необходимо из справочника добавить нужного сотрудника (рис.11).

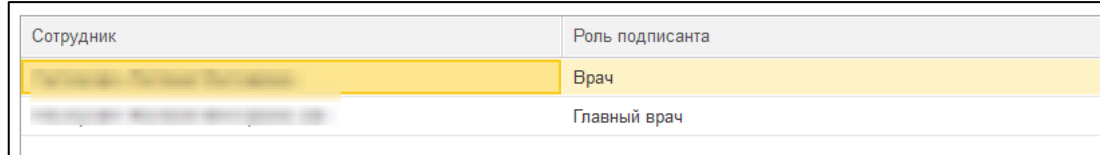

#### *Рис.12 – Блок «Сотрудники»*

Если сотрудник с ролью Главный врач выбран не будет, то система выдаст предупреждающее сообщение (рис.12).

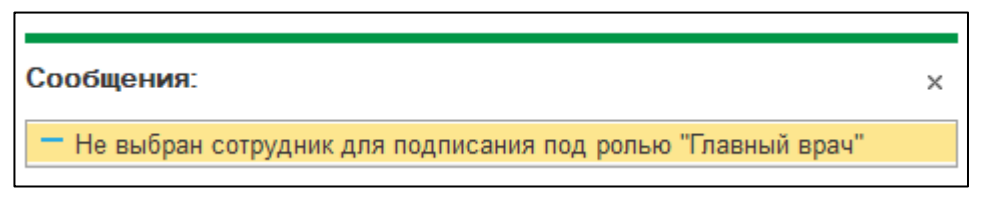

*Рис. 12– Предупреждающее сообщение.* 

Для роли Главный врач, согласно справочнику «РЭМД. Правила подписи электронных медицинских документов» на сайте [https://nsi.rosminzdrav.ru,](https://nsi.rosminzdrav.ru/) допускаются должности из таблицы 1.

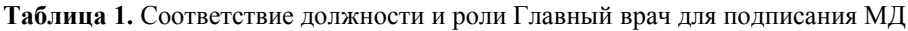

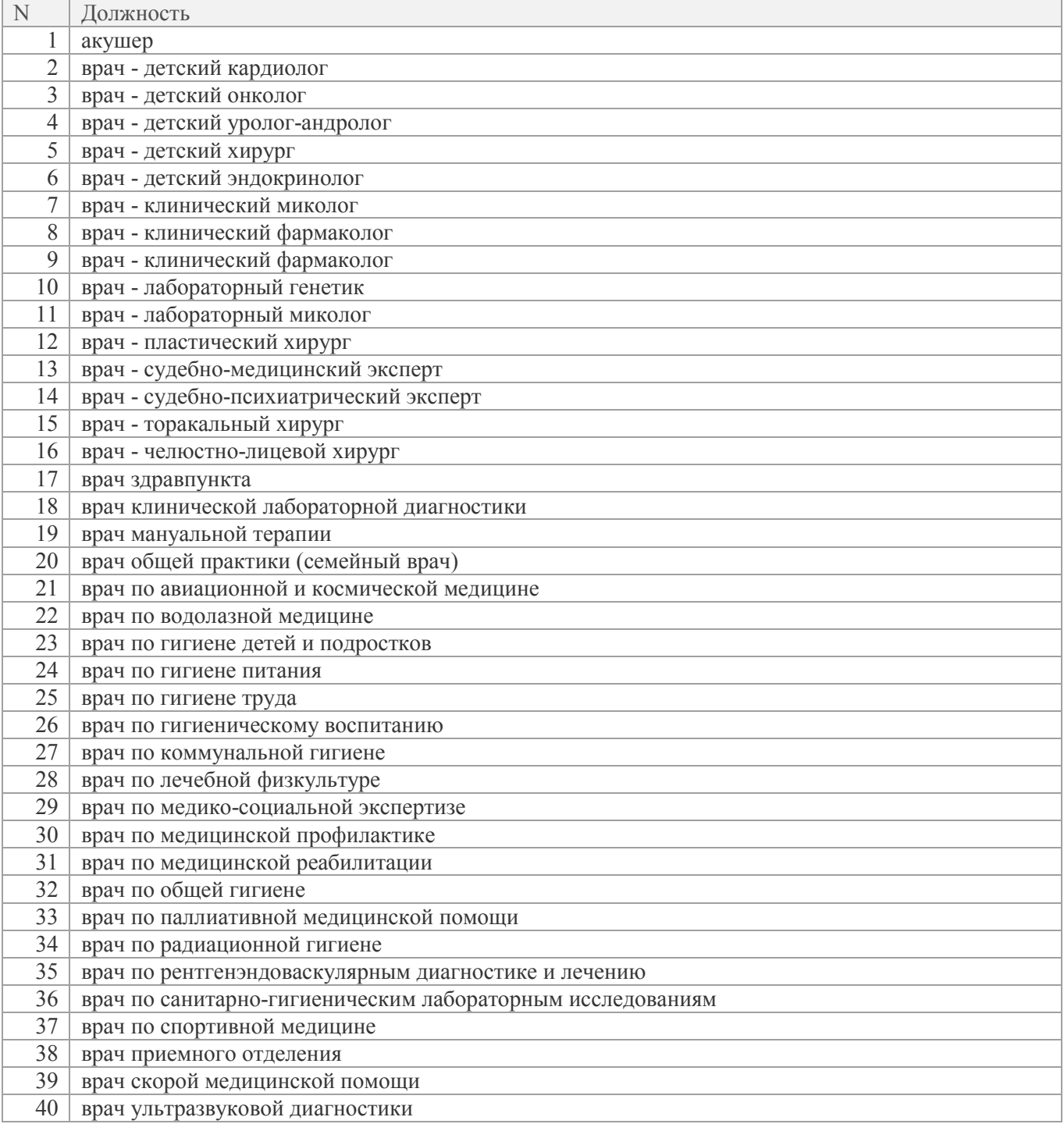

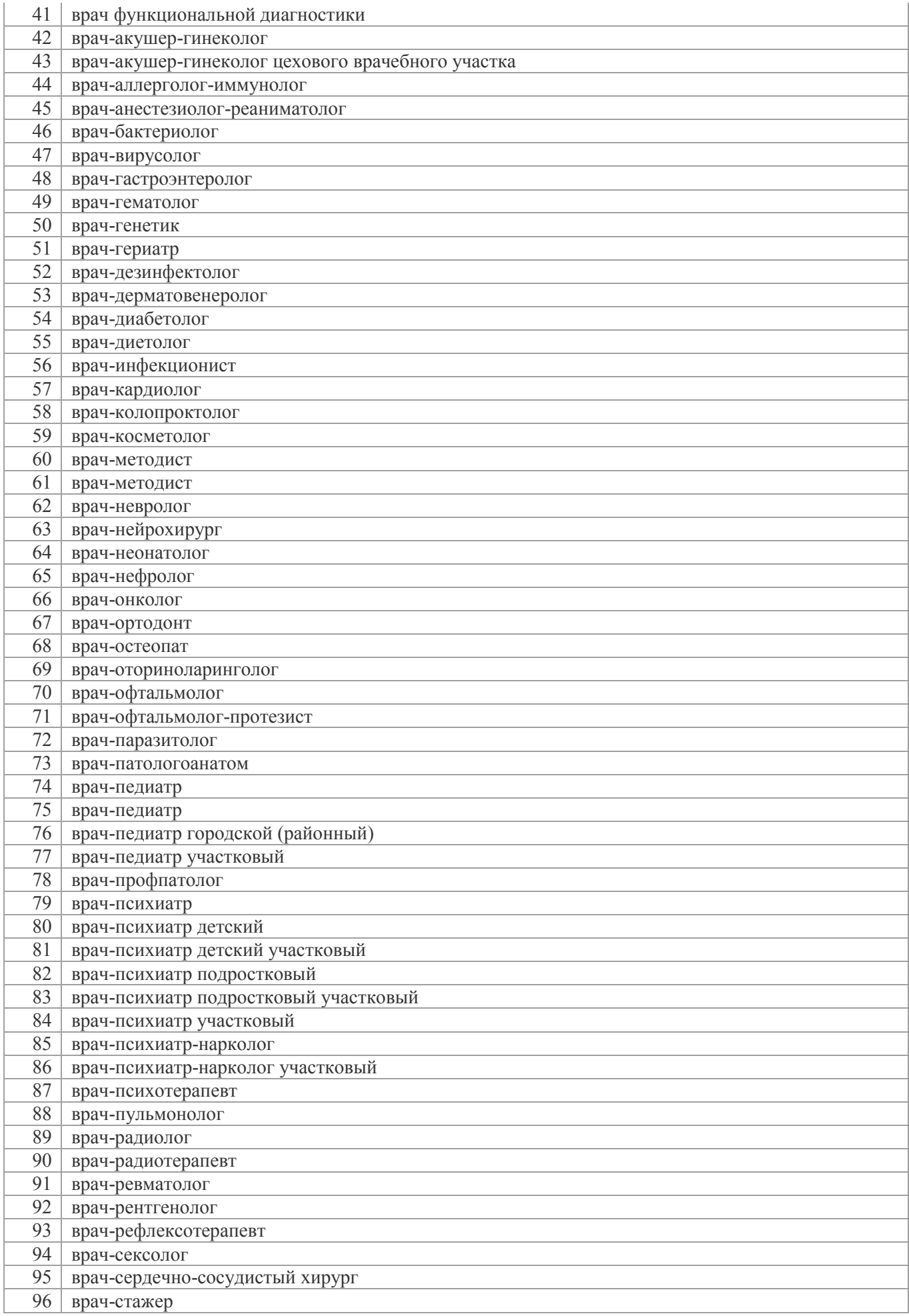

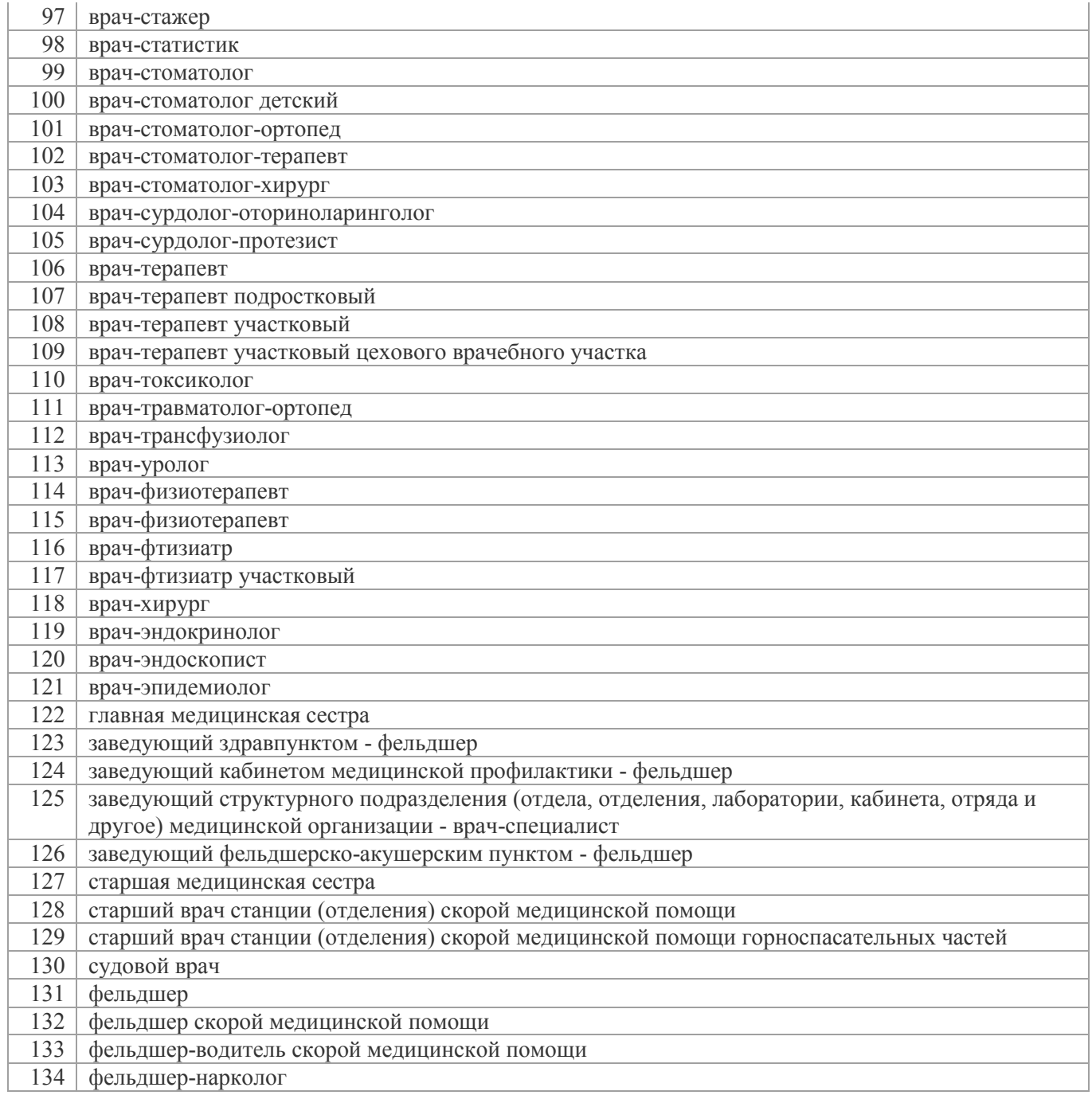

После заполнения полей, нажать кнопку «Документ готов». Появится форма для подписания документа. Необходимо поставить ЭЦП, далее нажать «Записать и закрыть». После этого документ попадает в отложенное подписание к остальным участникам документируемого события из блока «Сотрудники» (рис.11).

После подписания подписью МО через обработку «Массовое подписание», СЭМД на основе созданного МД автоматически отправится в РЭМД.